Device added successfully

antiva:

B. WIFI Fast Connection Distributienetwerk kan worden aangesloten volgens het

bovenstaande: stappen, waarbij u Fig. 5 en Fig. 6 overslaat.

# • Houd het scherm van de mobiele telefoon voor de camera , de afstand tussen beide moet 15 tot 20 cm zijn. (Probeer de mobiele telefoon niet te schudden tijdens de scannen.

Wanneer u 'Connect Router' hoort, klikt u op 'Connect Internet' en wacht u op verbinding. Het apparaat is succesvol gekoppeld, kies nu een naam voor het apparaat en de kamer.

-SAFFORDS

sin.

**Parmenting** the corps side to Zoek naar de 'Tuya'-app in de App Store/App Market of scan de onderstaande QR-code om te downloaden.

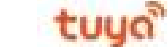

1. Instelling en beheer 2. Wi-Fi-signaalsterkte 3. Geluidsschakelaar 4. SD/HD

5. Volledig scherm 6. Screenshot

7. Voicechat

8. Liveweergave opnemen

9. Video afspelen

10. PTZ-bediening (de camera kan willekeurig worden gedraaid om u een ander perspectief te geven.

Je kunt het op en neer bewegen, elke hoek vastleggen die je wilt bekijken)

11. Bewegingsdetectie alarm (abnormale melding via intelligent)

detectie van afwijkingen in huis. Je kunt vol vertrouwen naar je werk en spelen.

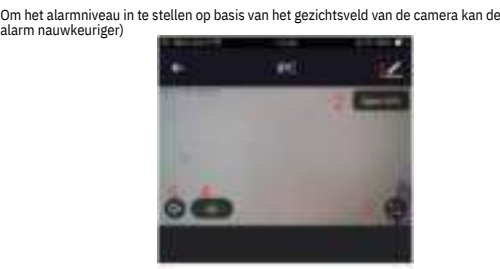

van de mensen in nummer; (Opmerking: het ingevoerde mobiele telefoonnummer moet worden

geregistreerd met een Tuya-app rekening).

Als je al een account hebt geregistreerd, kun je het aanmaken van een nieuw account overslaan, klik op "Inloggen met bestaand account", ga naar de inlogpagina.

*1. Spraakservice: klik op de bijbehorende luidspreker voor de verbindingsbeschrijving. 2. Andere diensten:* ⑴ *IFTTT; Hoe verbinding te maken met IFTTT;*

*(2) Serviceorders met toegevoegde waarde: u kunt het aankooprecord van gekochte controleren*

*waarde toevoegende diensten;*

*(3) Al slimme detectie: druk op de gebeurtenisafbeelding die door de slimme camera is gemeld;7*

Als je nog geen App-account hebt, kun je een account registreren of inloggen via smsverificatiecode. Lees de huidige pagina en de volgende pagina voor de beschrijving van het registratieproces.

Klik op 'Nieuw account maken', ga naar de pagina Privacybeleid in de Tuya-app, klik om akkoord te gaan en ga naar de registratiepagina voor mobiel nummer of e-mailadres.

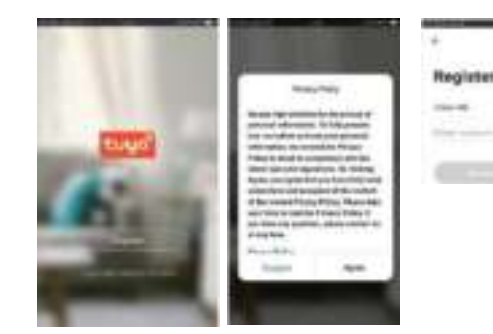

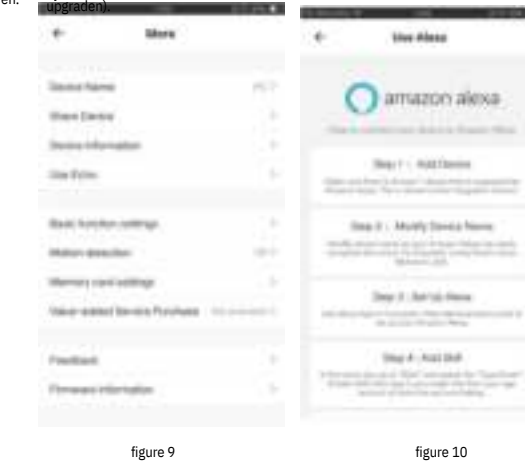

(1) Het systeem selecteert automatisch het huidige land/regio, of u kunt handmatig uw land/regio selecteren.

(2) Voer uw geregistreerde mobiele nummer of e-mailadres in, voer uw wachtwoord in om in te loggen in het systeem.

WeOwt/QQ icon the authoria

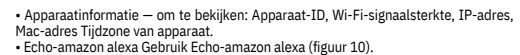

• Bewegingsdetectie — kan de bewegingsdetectieschakelaar en het<br>bewegingsdetectiealarminstellen<br>• Schakelaar geheugenkaartinstellingen.<br>• Schakelaar geheugenkaartinstellingen.<br>◆ Aankoop van service met toegevoegde waarde:

tijdens)

configuratie van het apparaat.

apparaat toe te voegen<br>door andere opties.

door andere opties.<br>• Zet de camera aan, en je kunt de uitzending "Wacht op Y Fai config\*, (Als je helemaal niets<br>gehoord hebt, klik op "reset" om de fabrieksinstellingen te herstellen).<br>• Wanneer de mobiele telefoon verbi

van de App, selecteer "Security & Sensor,(figuur 2)-» "Smart Camera", klik op "volgende stap". • Voer Wi-Fi-account en wachtwoord in, klik op "Bevestigen".

a................. 今 CZSX88888 **Network** 

(4) Video cloudopslag: na aanschaf van de service kan het apparaat de videoopnamegegevens versleutelen en uploaden naar de server, en de gebruiker kan de opgenomen video op elk moment in de app bekijken; (5) Melding van mobiele telefoon: na aankoop van de service kan het apparaat automatisch een melding geven:

de mobiele telefoon van de gebruiker wanneer de meldingsvoorwaarde wordt geactiveerd. Het apparaat is ingeschakeld voor: melding met meerdere nummers, die de veiligheid van u en uw gezin altijd en overal

beschermt waar. V: Lukt het niet om het apparaat toe te voegen tijdens het koppelen via het net?

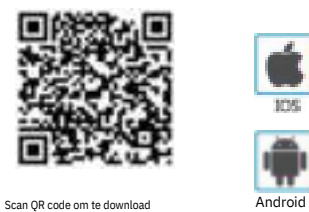

A: Zorg ervoor dat de mobiele telefoon en het apparaat zijn verbonden met de 2,4 GHz-router.

Zorg ervoor dat het juiste wifi-wachtwoord is ingevoerd.

V : Kan het apparaat nog steeds niet toevoegen na opnieuw scannen? A : Als het toevoegen van een apparaat niet lukt, wordt aanbevolen om het apparaat opnieuw op te starten of het apparaat uit te schakelen en te proberen

opnieuw. V: Het apparaat kan geen voorbeeld bekijken?

A : Controleer op zwak wifi-signaal. Je kunt de camera dicht bij de router plaatsen. Als dat nog steeds niet het geval is

werkt, reset u het apparaat en voegt u het opnieuw toe. V: Waarom staat het apparaat nog steeds in de lijst nadat het apparaat is gereset?

A: Het resetten van het apparaat reset alleen de netwerkconfiguratie van de camera en kan de

configuratie op de app. U moet inloggen in de app om de camera uit de lijst te verwijderen V: Hoe sluit ik de camera aan op een andere router?

A : Log eerst in op de App om het apparaat te verwijderen en te resetten, en configureer het apparaat opnieuw via

### de app.

V: Waarom kan het apparaat de SD-kaart niet identificeren? A: Het wordt aanbevolen om de SD-kaart te plaatsen en te verwijderen nadat het apparaat is uitgeschakeld. Controleer of de

SD-kaart is onder normale serviceomstandigheden en het formaat is FAT32. De app zal voorstellen:

"kon SD-kaart niet vinden" onder onstabiel netwerk van de mobiele telefoon of het apparaat. V: Het apparaat is online en heeft een alarmgebeurtenis, maar de mobiele telefoon kan de informatie?

A : Bevestig eerst dat de app meldingen toestaat in de instellingen van uw mobiele telefoon. Onder normale omstandigheden, wanneer een anomalie wordt gedetecteerd, verschijnt er een

bericht in de melding balk van uw mobiele telefoon. Je moet een meldingsgeluid of trilling instellen op je mobiel

telefoon. Bovendien kunt u bij het bekijken van de realtime video in de app geen alarm ontvangen van

de camera ik wordt bekeken. Omdat het apparaat standaard de camera instelt die wordt bekeken, wat aangeeft dat de

gebruiker concentreert zich op de bewakingsvideo en er is geen alarm nodig. 8

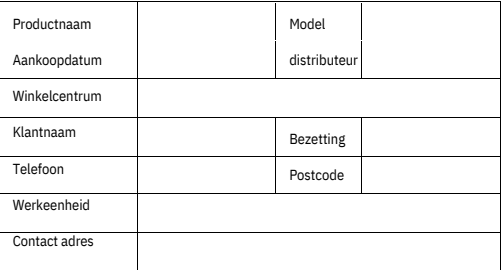

Met behulp van het geavanceerde intelligente alarm-push-algoritme om ervoor te zorgen dat het alarmbericht niet vaak voorkomt, maar de camera alle alarmberichten en video's opneemt.,

1.Hoofd instructies

# Product garantie kaart

# 2. Inloggen

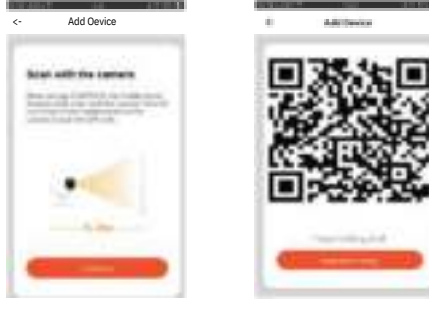

# 1 Raadpleeg het echte product, de handleiding is alleen ter referentie. 2Het product wordt in realtime bijgewerkt. Het wordt zonder voorafgaande kennisgeving geüpgraded, ga naar: de officiële website voor vragen. 3De handleiding bevat de basisfunctiebeschrijving van het product, controleer de: operatie. 4Als er een probleem is bij het gebruik van de camera, neem dan contact op met de leverancier of het bedrijf op tijd. 5We hebben ons best gedaan om ervoor te zorgen dat de inhoud van de handleiding volledig en nauwkeurig is. Maar er kan nog steeds worden afgeweken van de werkelijke situatie. Als er vragen of geschillen zijn,<br>verwijzen wijn, u naar de uiteindelijke interpretatie van het bedrijf.<br>6. Als u de gebruiksaanwijzing niet opvolgt, zal elk verlies dat hierdoor wordt<br>veroorzaakt, worden gedragen door<br>jezelf. Deze handleiding is geschikt voor consumentenproducten. Na-verkoop instructies

Make sure your router, mobile and device are as close as possible

wardwin

Complete

**Carol Jan Hotel** 

Confirm

Chrnas

Instructies voor garantie:

Garantieperiode: Een jaar. Deze garantiekaart is van toepassing op de reeks producten die u bij ons bedrijf hebt gekocht.

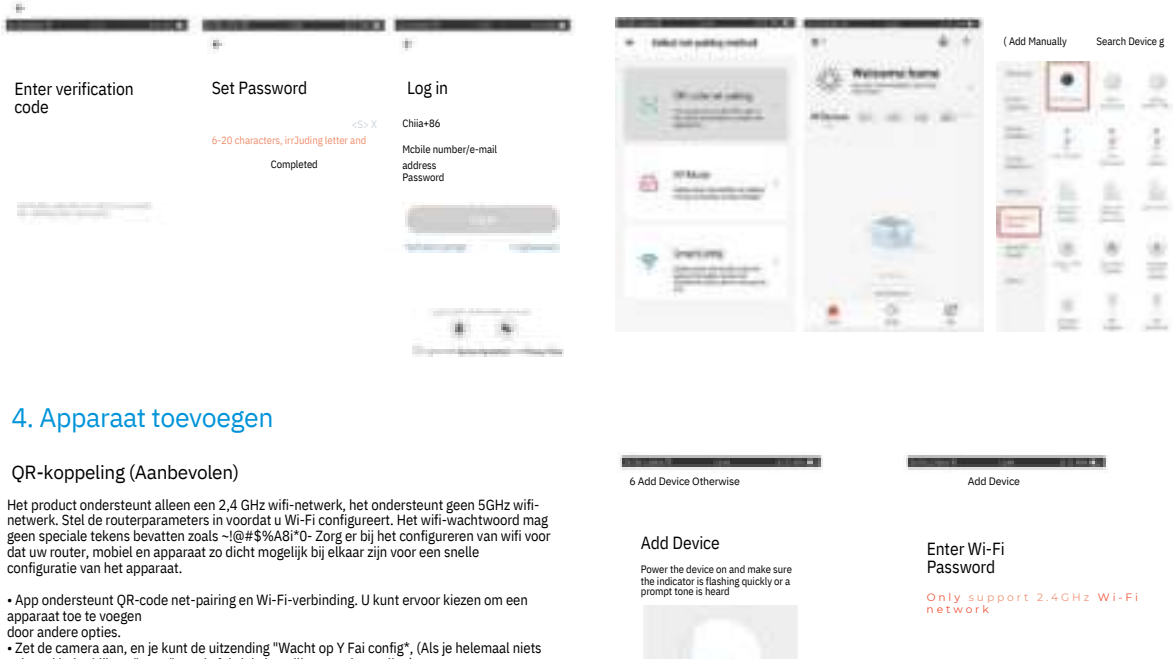

Om u beter van dienst te kunnen zijn, dient u goed voor deze kaart te zorgen.

# Handleiding

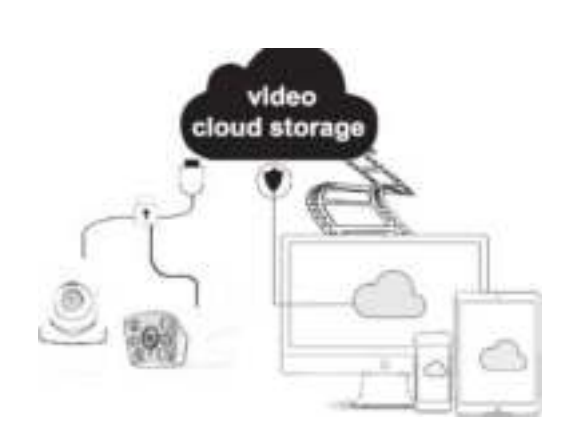

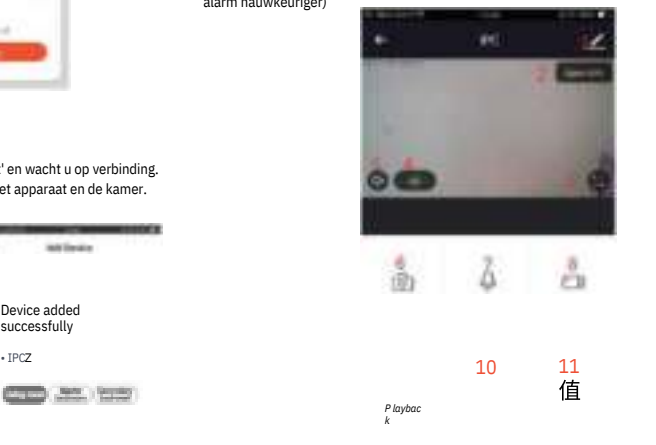

9 Klik op, e>" in de rechterbovenhoek van de bedieningspagina voor het beheer en de instelling van het apparaat.<br>• Apparaatnaam: kan de apparaatnaam en de apparaatlocatie wijzigen;<br>• Apparaat delen - kan dit apparaat delen met andere mensen, voer de mobiele telefoon

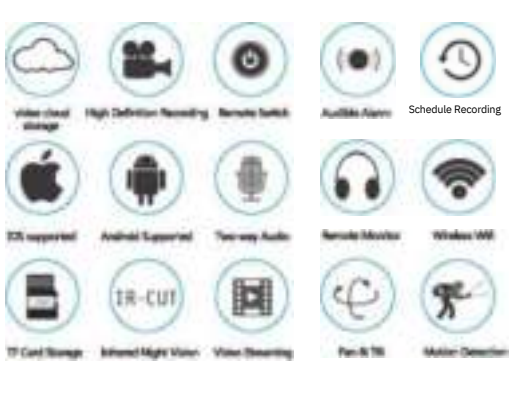

Connecting

° Register device B the<br>smart cloud 。InllalzIng<br>de^ce

 $\mathbf{m}$ 

## 1. Registreren

## 2. Download de App

3. Registreren/inloggen

5. functie beschrijving

# 6. Meer functies